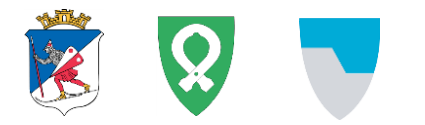

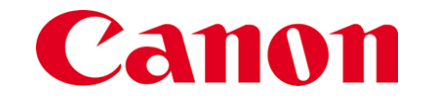

Informasjon til trykk:

De 2 neste sidene printes ensidig på A3 – format 300 grams papir

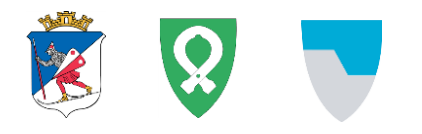

# **Sikker utskrift brukerveiledning LØG**

# Canon

#### **REGISTRERE ADGANGSKORT**

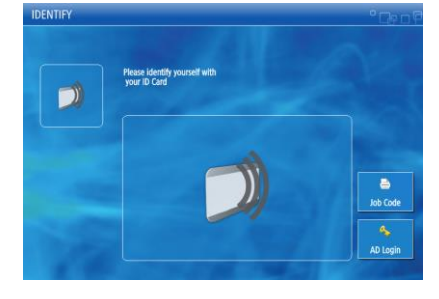

## 1.Legg kortet på kortleseren

2.Tast inn ditt brukernavn og passord

(samme som på PC)

3.Trykk

#### **INNLOGGING**

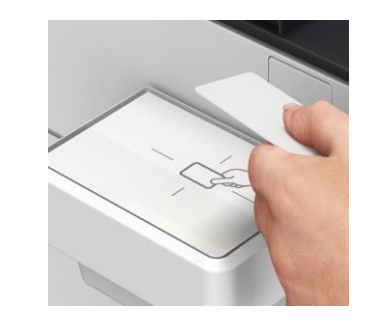

- 1. Innlogging skjer ved at du legger kortet ditt på kortleseren
- 2. Kortleseren vil lage en lyd
- 3. Du er nå innlogget!

#### **Logg ut ved å legge kortet ditt på kortleseren igjen,**  eller klikke «Logg ut» i øvre høyre hjørne på hjemskjerm slik at ingen andre kan hente utskriftene dine.

#### **PRINTKØ: LOG SikkerPrint**

Velg ny printkø: **LOG SikkerPrint** Det samme gjøres for sikker sone hvis du jobber der.

Velg dette ikonet på PC for å legge til printkø:

#### **NB! Dersom kø ikke vises, restart maskinen din.**

Skriv ut Informasjon Åpne og Angi hvordan du vil at eksporte 骨 elementet skal skrives ut, og klikk deretter Skriv ut. Lagre som Skriv ut Lagre vedlegg **Skriver** Skriv ut LOG SikkerPrint på offsam-... S Klar Office LOG SikkerPrint på offsam-dpr-w001.offsam.no konto uniFLOW Sikker utskrift på printintern.offsam.no Tilbakemelding S  $K1a$ 

#### **HOVEDMENY**

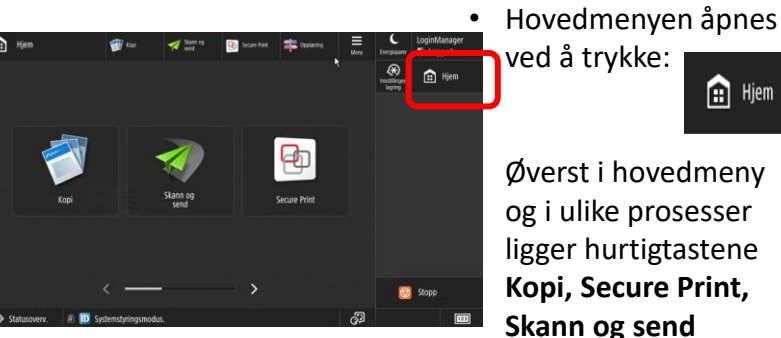

Øverst i hovedmeny og i ulike prosesser ligger hurtigtastene **Kopi, Secure Print,** 

**n** Hjem

**Ønsker du å gå tilbake til utskriftskøen velg «Secure Print» fra hovedmenyen.**

# **MOBIL og GJESTEUTSKRIFT**

Tjenesten kan benyttes fra alle enheter, av både ansatte og gjester.

- 1. Send dokumentet (PDF, Word, Excel, PowerPoint, JPG) som vedlegg til [mobilprint@offsam.no](mailto:mobilprint@offsam.no)
- 2. Sender du fra din kommune e-post , logger du deg inn på vanlig måte for å hente utskriften
- 3. Er du gjest eller sender fra en annen e-postadresse, får du en utskriftskode som du benytter via knappen **Utskriftskode**

# **For utskrift fra iOS/iPad**

Velg printer LOG\_Airprint fra Iphone/iPad.

Første gang du printer må du angi LØG brukernavn og passord

**Ikke glem å logge ut: legge kortet ditt på kortleseren igjen eller klikke «Logg ut» i øvre høyre hjørne. Automatisk utlogging etter 1 minutt**

#### Neste gang du benytter kortleseren vil enheten logge deg inn automatisk.

**Ved glemt kort kan du bruke AD login-knappen Følg samme rutine som over om du har du fått nytt kort**

### **UTSKRIFT**

#### **Meny Sikker Utskriftskø**

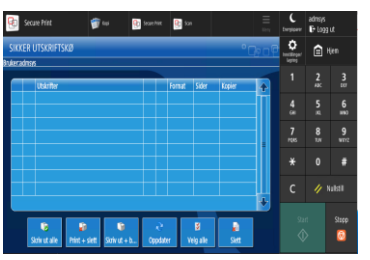

**Nyeste dokument ligger nederst i listen**

4. Logg ut.

**Skriv ut**

1. Etter innlogging er

skjermbildet

utskriftskøen det første

2. Juster utskriften din ved å trykke på Alternativer

3. Velg utskrift(er) og trykk

#### **AVBRUTT UTSKRIFT**

Pågående utskrift avbrytes hvis det oppstår feil ved utskrift/tom for papir. Du kan initiere ny utskrift for å skrive ut manglende sider.

#### **BRUK AV STIFTER**

**Miljøstift**: inntil 10 ark **Vanlig stift**: inntil 50 ark Ved utskrift som består av flere ark enn hva valgt stift klarer, får du beskjed på printeren før selve utskriften starter.

**BRUKERSTØTTE: IKOMM Servicedesk +47 61050600/servicedesk@ikomm.no Mer informasjon finner du på intranettet side 1 av 2**

 $\sim$ 

3-1 Legg til skrivere Citrix Intern

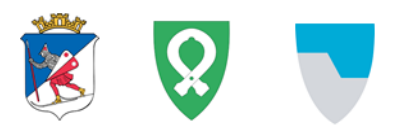

# Sikker utskrift brukerveiledning LØG

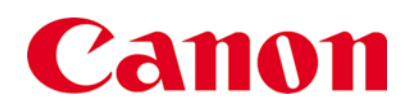

#### **SKANNING, send til meg selv**

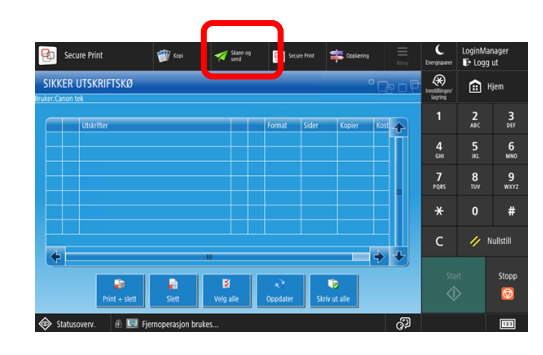

orrige<br>anst Favoritt-**17 Auto**<br>(farge/grå) 300x300 doi  $P_1$  Autoforma 48 PDF (Compact) 2-sidig origina Filnavn Valo

1. Etter innlogging velg **Skann og send**

2. Legg dokumentet i mater med teksten opp, eller på glassplaten med teksten ned

3. Velg **Send til meg selv (e-post)**

For å endre innstillinger, benytt knappene til høyre

#### **SKANNING til fagsystemer**

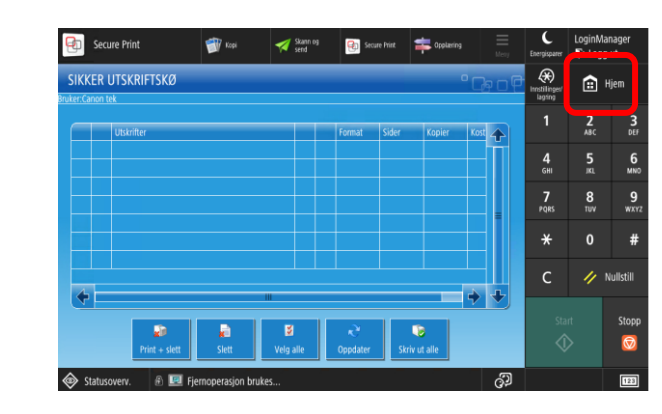

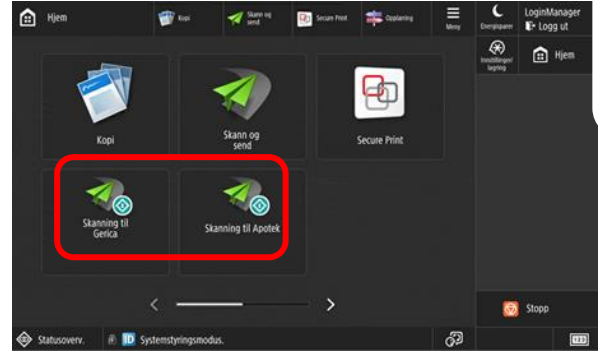

- 1. Etter innlogging velg **Hjem**
- 2. Legg dokument i dok.mater og velg skanndestinasjon

Skanning starter automatisk. Det skannes 2-sidig skanning og blanke sider fjernes

Se brukerveiledning for mer informasjon om de forskjellige skann-arbeidsflytene.

#### **Plassering av ark på glassplate**

Topp glassplate på stor modell

Topp glassplate på liten modell

# **OM TONERKASSETTER**

- Skriveren varsler bruker, og bestiller tonerkassetter automatisk ca 20 dager før beregnet bytte av tonerkassett.
	- Bytt ikke kassett før printer melder at tonerkassett er tom
- Følg veiledningen i display på skriveren ved bytte av tonerkassett
	- Ikke bruk av toner fra annen skriver
	- Ikke ta ut og sett inn samme tonerkassett.
- Tomme tonerkassetter kastes i Elektronisk avfall

#### **SKRIVEREN SKAL ALDRI SKRUS AV!**

- Årsak: skriveren bestiller service og toner automatisk
- Skriveren går selv i dvalemodus for å starte strømsparing
- Skriveren har bevegelsessensor som starter opp maskinen rett før du kommer til den

#### **OM VEDLIKEHOLD**

- Følg veiledning fra skriver ved etterfylling av papir og evt. papirkræsj
- NB! Benytt ikke sprayrens direkte på skriveren, men bruk en lett fuktet klut
- Stifter og evt. etterlysning av toner bestilles fra [rekvisita@canon.no](mailto:rekvisita@canon.no)